# **Setzen Sie den EDA 1200-Sensor ein**

Veröffentlicht: 2024-02-16

Diese Anleitung erklärt, wie der EDA 1200 installiert wird Sensor.

## **Anforderungen an das System**

Ihre Umgebung muss die folgenden Anforderungen erfüllen, um den EDA 1200 bereitstellen zu können:

• **Stromversorgung:** 100-240 V Stromquelle

• **Zugriff auf das Netzwerk:** Zwei 10/100/1000 BASE-T-Netzwerkanschlüsse. Einer ist als Management-Port und der andere als Monitoring-Port konfiguriert.

# **Frontplatte**

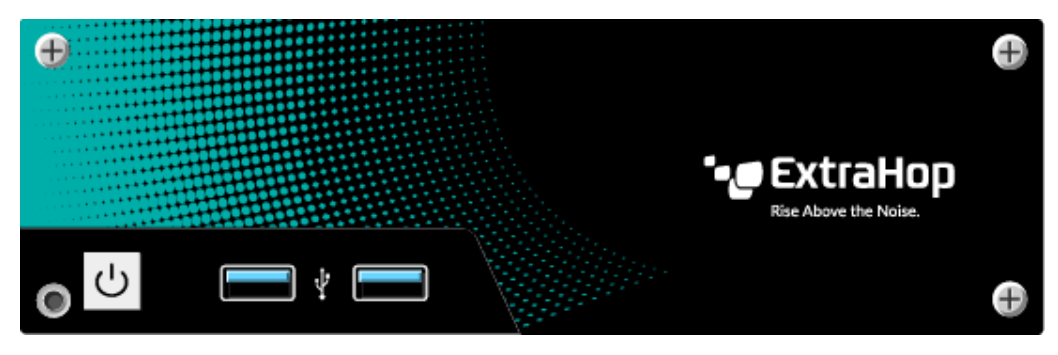

- Ein-/Ausschalter
- Zwei USB 3.0-Anschlüsse

## **Anschlüsse auf der Rückseite**

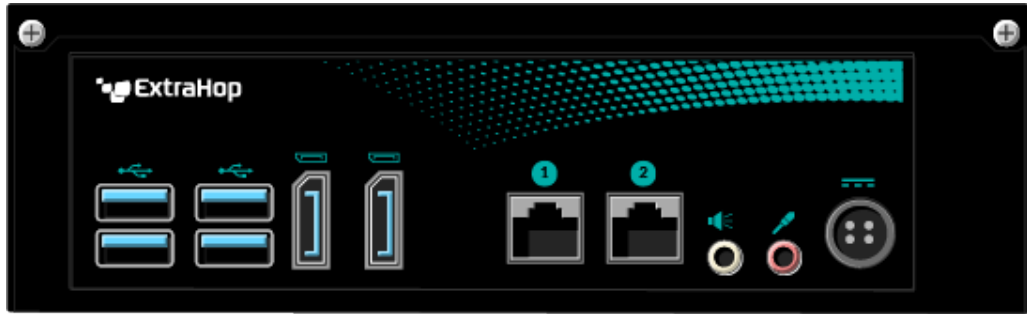

- Vier USB 3.0-Anschlüsse zum Anschließen einer Tastatur.
- Zwei DisplayPorts zum Anschluss eines externen Displays.
- Zwei 10/100/1000 BASE-T-Netzwerkanschlüsse. Port 1 ist der primäre Management-Port und Port 2 ist der primäre Monitorport.
- Ein Audioeingang und -ausgang. Die Audioanschlüsse sind deaktiviert.
- Ein Stromanschluss zum Anschluss des EDA 1200 an eine Wechselstromquelle.

# **Richten Sie den Sensor ein**

- 1. Befestigen Sie die vier selbstklebenden Stoßstangen, die im Lieferumfang enthalten sind, an der Unterseite des Sensor.
- 2. Platziere den Sensor auf einer ebenen Fläche in der Nähe einer geeigneten Stromquelle. Um eine Überhitzung zu vermeiden, lassen Sie mindestens 5 cm Abstand an den Seiten und an der Oberseite des Sensor.
- 3. Schließen Sie ein Ethernet-Kabel von Netzwerkanschluss 1 auf der Rückseite des Sensor zu Ihrem Management-Netzwerk.
- 4. Schließen Sie ein Ethernet-Kabel von Netzwerkanschluss 2 auf der Rückseite des Sensor zum Mirror-Port an Ihrem Switch.

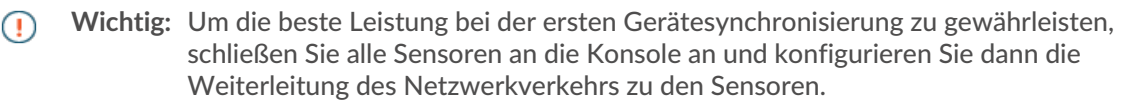

5. Schließen Sie das Netzkabel an den Stromanschluss auf der Rückseite des EDA 1200 an und stecken Sie das Kabel dann in eine Steckdose. Die Sensor schaltet sich automatisch ein.

## **Konfigurieren Sie die Verwaltungs-IP-Adresse**

DHCP ist auf dem EDA 1200 standardmäßig aktiviert. Wenn Sie den einschalten Sensor, Schnittstelle 1 versucht, eine IP-Adresse über DHCP abzurufen. Melden Sie sich bei Ihrem Netzwerk-Switch an, um die zugewiesene IP-Adresse zu sehen. Schließen Sie alternativ einen Monitor an einen der DisplayPorts an, um die IP-Adresse auf dem Display anzuzeigen.

Wenn Ihr Netzwerk DHCP nicht unterstützt, können Sie eine statische IP-Adresse über die Befehlszeilenschnittstelle (CLI) konfigurieren.

## **(Optional) Konfigurieren Sie eine statische IP-Adresse über die CLI**

Sie können auf die CLI zugreifen, indem Sie eine USB-Tastatur und einen SVGA-Monitor an das Sensor.

- 1. Schließen Sie eine USB-Tastatur an einen beliebigen USB-Anschluss an der Vorder- oder Rückseite des Sensor.
- 2. Schließen Sie einen SVGA-Monitor an einen der DisplayPorts auf der Rückseite des Sensor. Ein DisplayPort-auf-VGA-Adapter ist im Lieferumfang enthalten Sensor wenn Ihr Monitor keinen DisplayPort-Anschluss hat.
- 3. Geben Sie in der Anmeldeaufforderung Folgendes ein Schale und drücken Sie dann ENTER.
- 4. Geben Sie bei der Passwortabfrage die Seriennummer ein, die sich auf der Unterseite des Sensor.
- 5. Aktivieren Sie privilegierte Befehle, indem Sie den folgenden Befehl ausführen:

## enable

- 6. Geben Sie in der Passwortabfrage die Seriennummer ein, und drücken Sie dann die EINGABETASTE.
- 7. Rufen Sie den Konfigurationsmodus auf, indem Sie den folgenden Befehl ausführen:

## configure

8. Rufen Sie den Schnittstellenkonfigurationsmodus auf:

## interface

9. Starte den ip Befehl und spezifizieren Sie die IP-Adresse und DNS Einstellungen im folgenden Format: ip ipaddr <ip\_address> <netmask> <gateway> <dns\_server>

**°∙e** ExtraHop

Zum Beispiel:

ip ipaddr 10.10.2.14 255.255.0.0 10.10.1.253 10.10.1.254

10. Verlassen Sie den Schnittstellenkonfigurationsmodus:

exit

11. Speichern Sie die laufende Konfigurationsdatei:

running\_config save

12. Typ  $y$  und drücken Sie dann ENTER.

## **Den Sensor konfigurieren**

Nachdem Sie eine IP-Adresse für die konfiguriert haben Sensor, öffnen Sie einen Webbrowser und navigieren Sie über die konfigurierte IP-Adresse zum ExtraHop-System. Akzeptieren Sie die Lizenzvereinbarung und melden Sie sich dann an mit setup Benutzerkonto. Das Passwort ist die Seriennummer, die auf dem Etikett auf der Unterseite des Sensor. Folgen Sie den Anweisungen, um den Produktschlüssel einzugeben, das Standard-Setup und die Passwörter für das Shell-Benutzerkonto zu ändern, eine Verbindung zu ExtraHop Cloud Services herzustellen und eine Verbindung zu einer Konsole herzustellen.

Nach dem Sensor lizenziert ist und Sie sich vergewissert haben, dass Datenverkehr erkannt wurde, führen Sie die empfohlenen Verfahren in der Checkliste für die Zeit nach der Bereitstellung E.